# 道路の穴・くぼみの通報

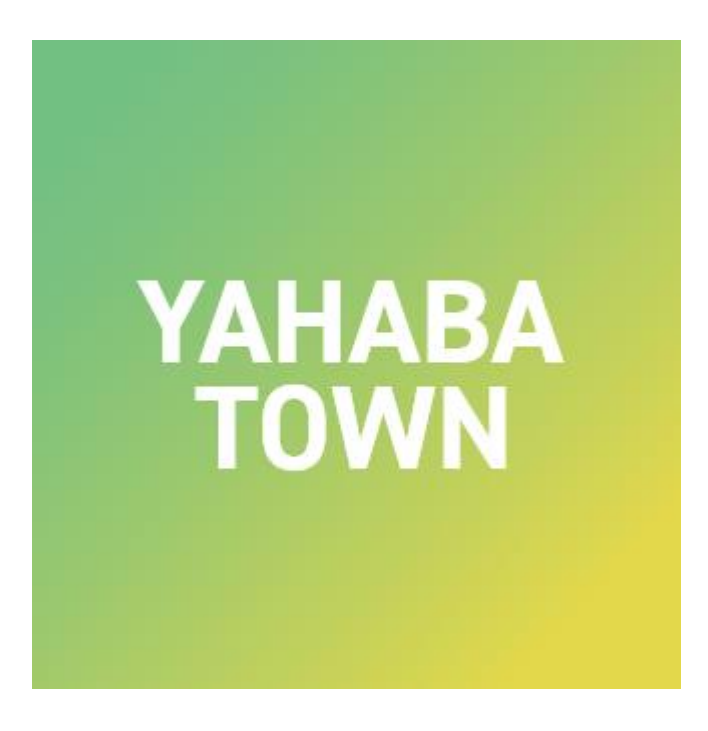

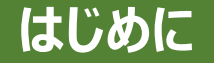

サービスをご利用いただくには、「やはナビ!」アプリへのユーザー登録が必要となります。 また、道路の穴・くぼみを「近くから撮影した画像」と「全体を撮影した画像」の2枚が必要です。 スマートフォンで撮影した画像で問題ありません。

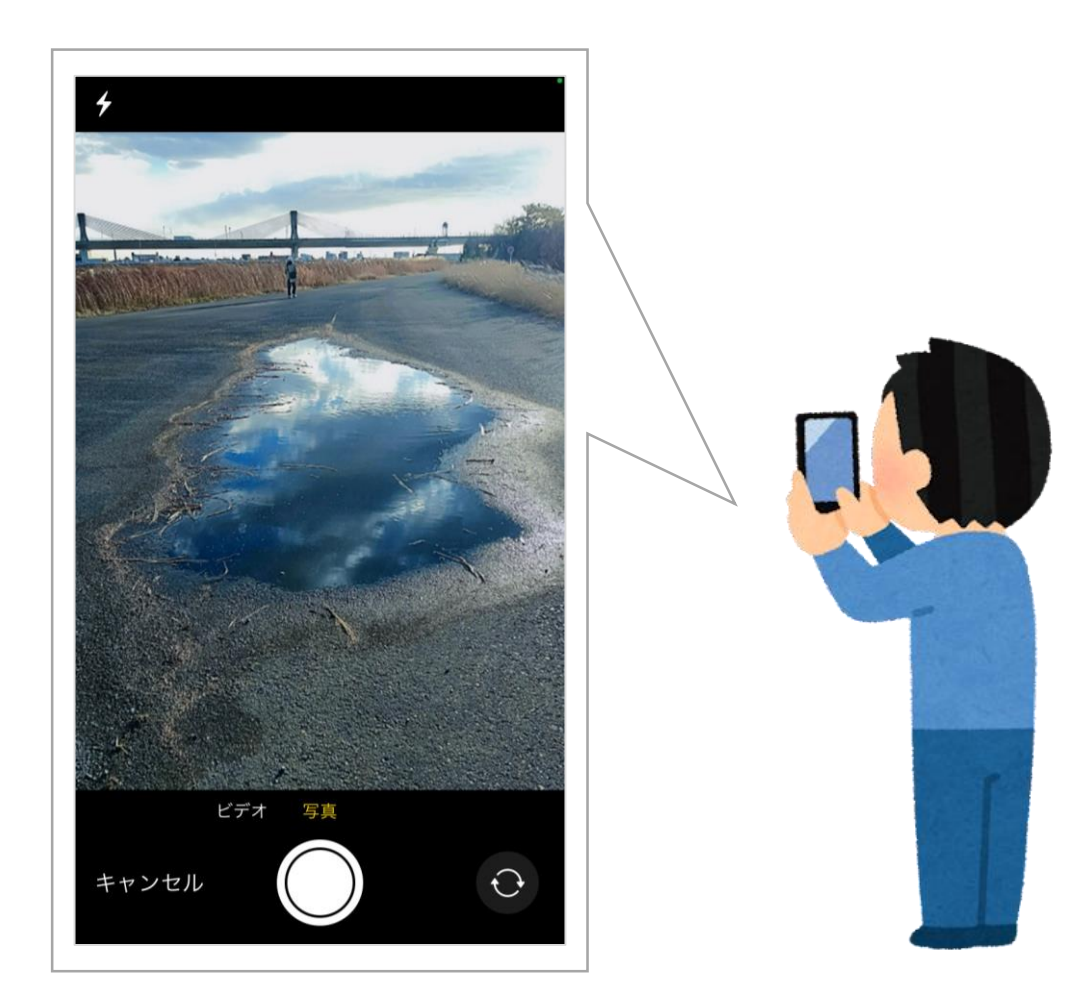

#### **道路の穴・くぼみの通報手順(1/15)**

#### 「やはナビ!」をタップしてアプリを起動してください。 ユーザー登録がまだの方は登録をお願いします。

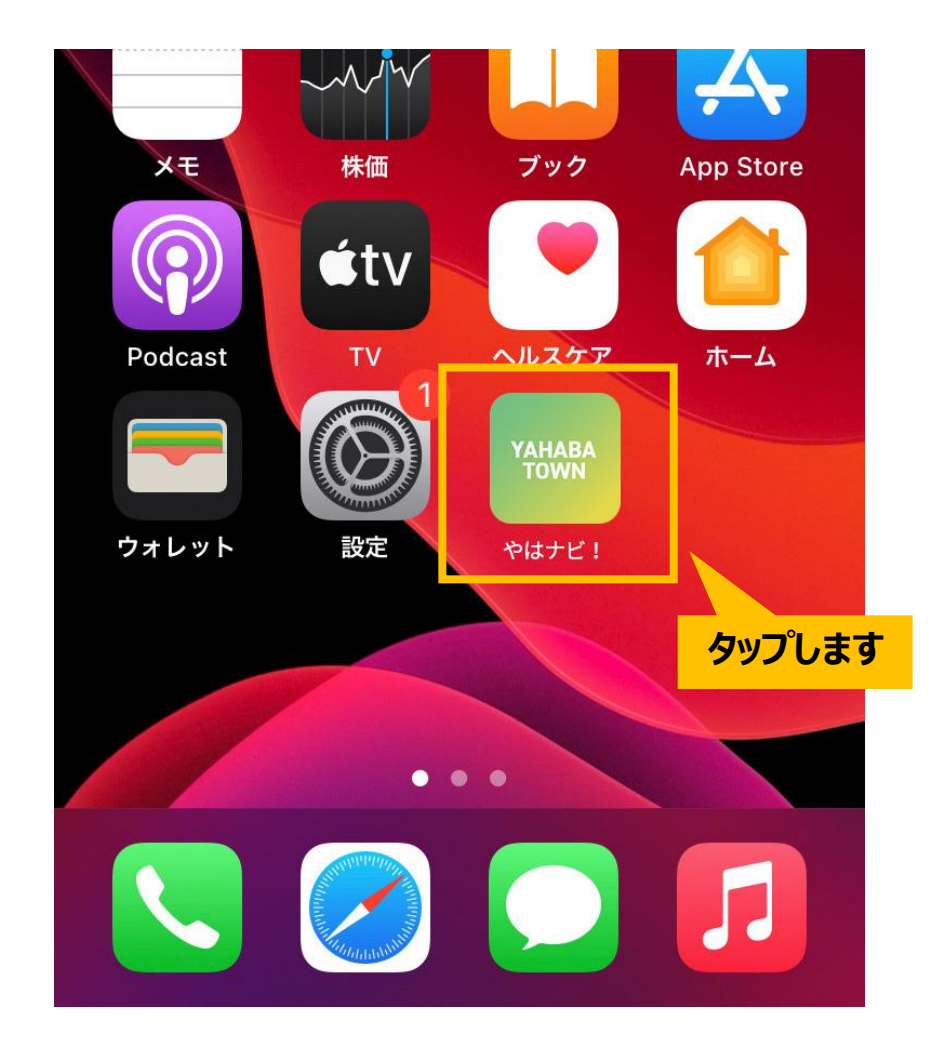

#### **道路の穴・くぼみの通報手順(2/15)**

#### ホーム画面が表示されます。 下部にある「サービス」アイコンをタップしてください。

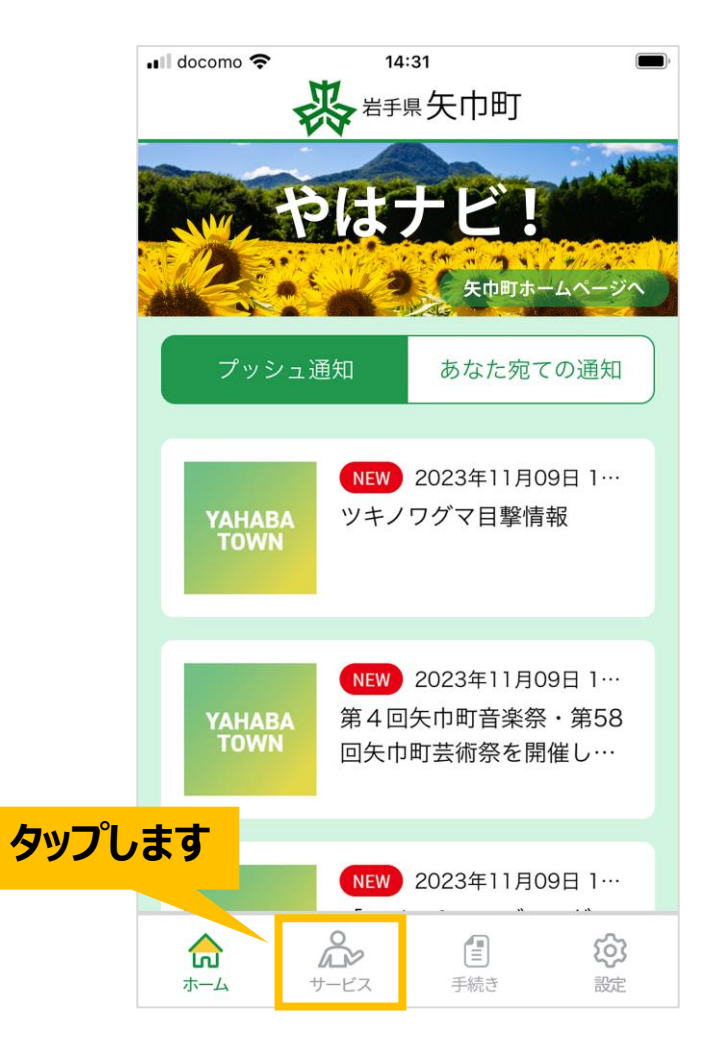

#### **道路の穴・くぼみの通報手順(3/15)**

#### サービス画面が表示されます。 「道路の穴・くぼみの通報」画像をタップしてください。

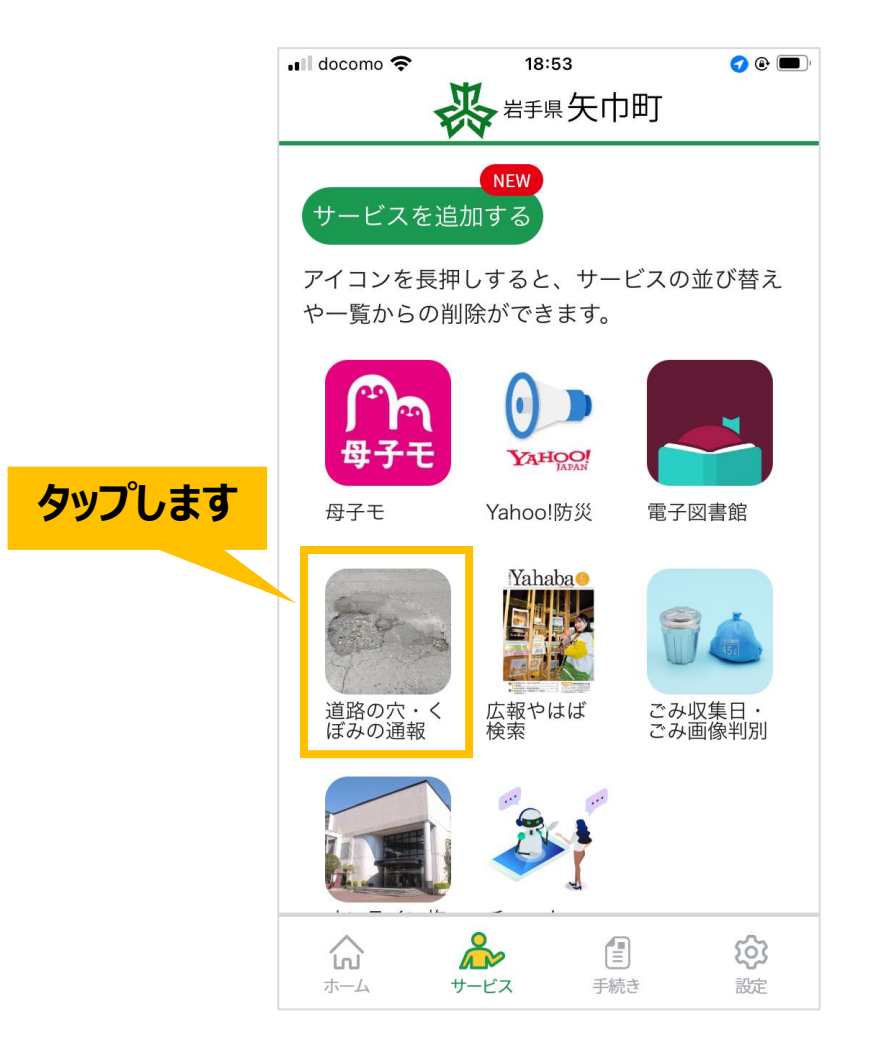

#### **道路の穴・くぼみの通報手順(4/15)**

#### 道路の穴・くぼみの通報に関する説明画面が表示されます。 「入力フォームへ」ボタンをタップしてください。

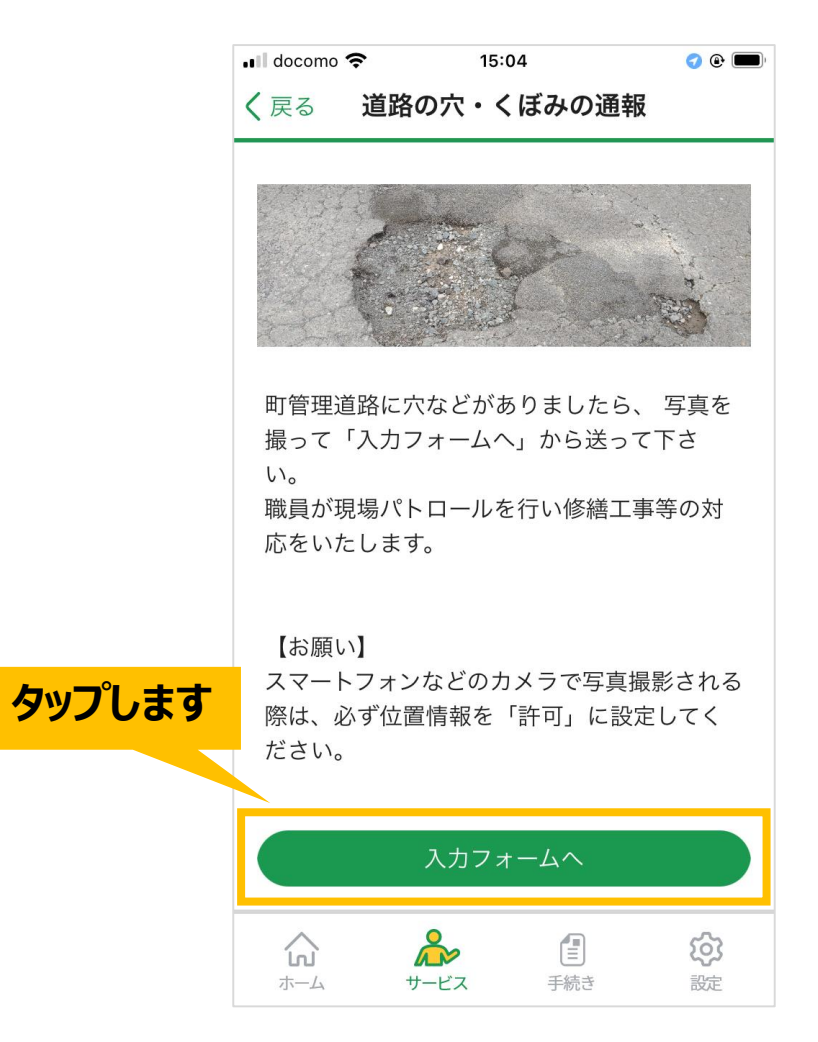

#### **道路の穴・くぼみの通報手順(5/15)**

## 入力フォーム画面が表示されます。 「お名前」を入力してください。

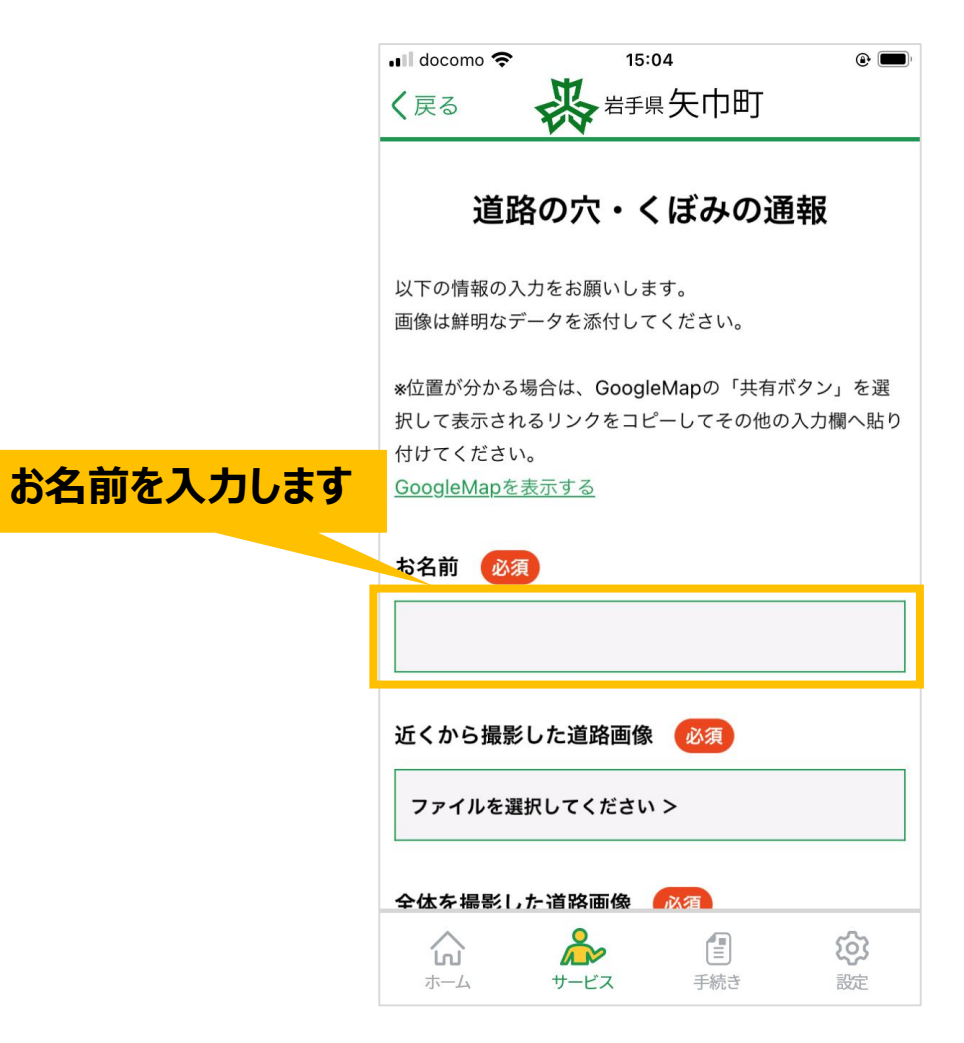

#### **道路の穴・くぼみの通報手順(6/15)**

## 「近くから撮影した道路画像」の 「ファイルを選択してください」をタップしてください。

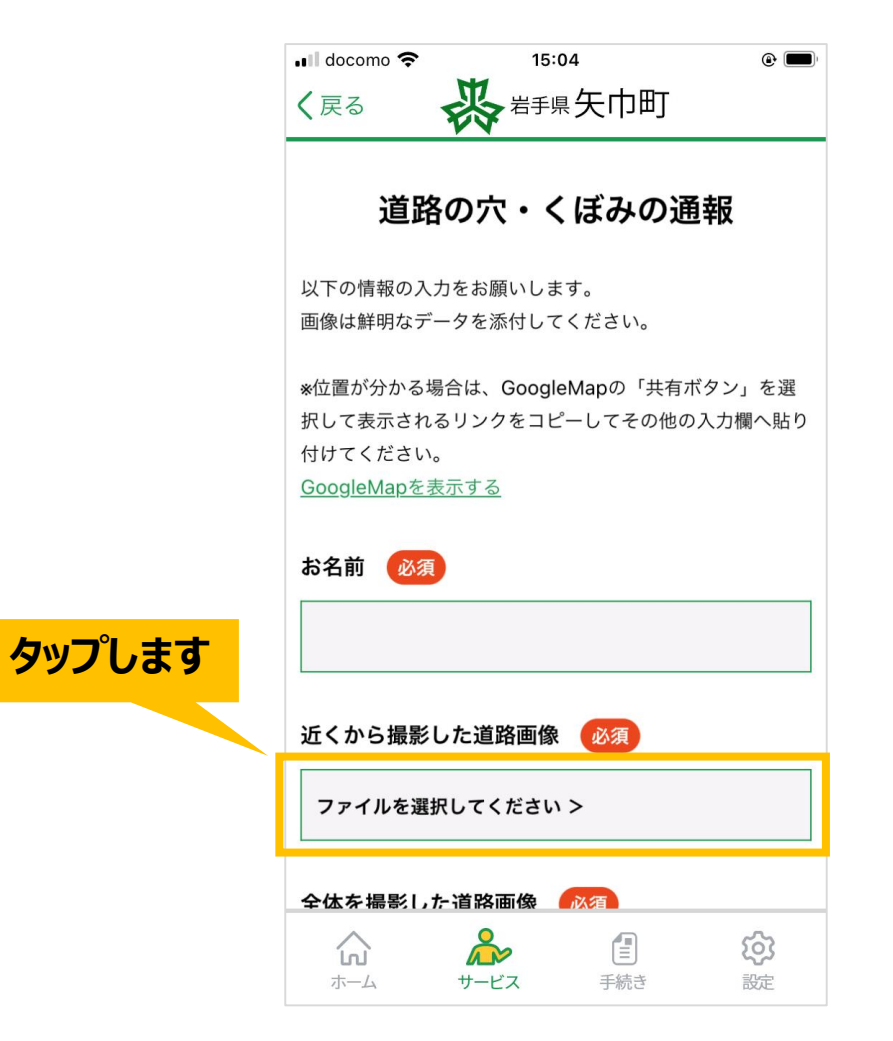

#### **道路の穴・くぼみの通報手順(7/15)**

iOS端末(iPhone・iPad)をお使いの方①

#### 「写真ライブラリ」もしくは 「写真またはビデオを撮る」をタップします。

## 「写真ライブラリ」をタップした方は、 スマートフォン内の画像フォルダが表示されます。 「近くから撮影した道路画像」をタップしてください。

 $+ -2 - - -$ 

 $\qquad \qquad \overline{A} \quad \overline{AB} \quad \overline{AB} \quad \overline{AB} \quad \overline{BD} \quad \overline{CD} \quad \overline{CD} \quad \overline{CD}$ 

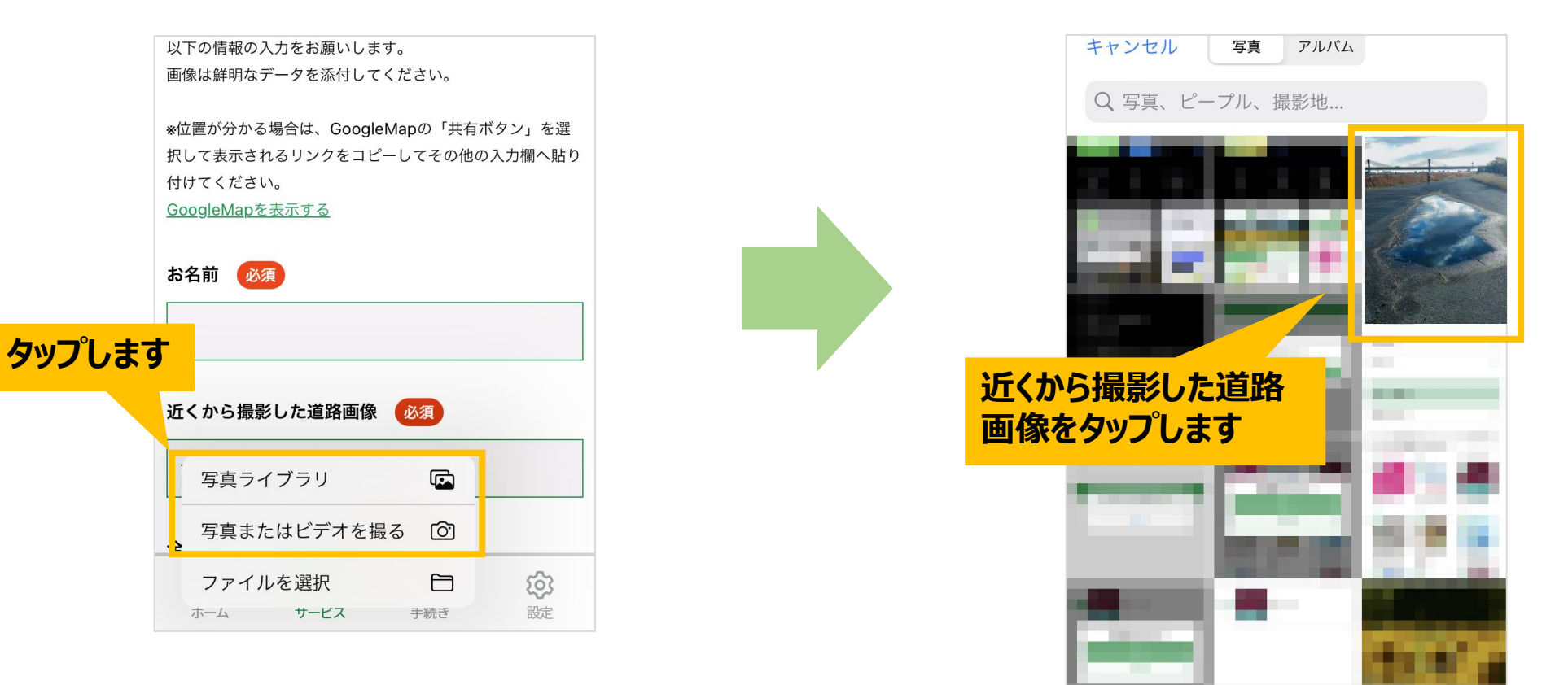

#### **道路の穴・くぼみの通報手順(8/15)**

iOS端末(iPhone・iPad)をお使いの方②

#### 「写真またはビデオを撮る」をタップした場合は、 スマートフォンのカメラが起動しますので、道路を撮影してください。

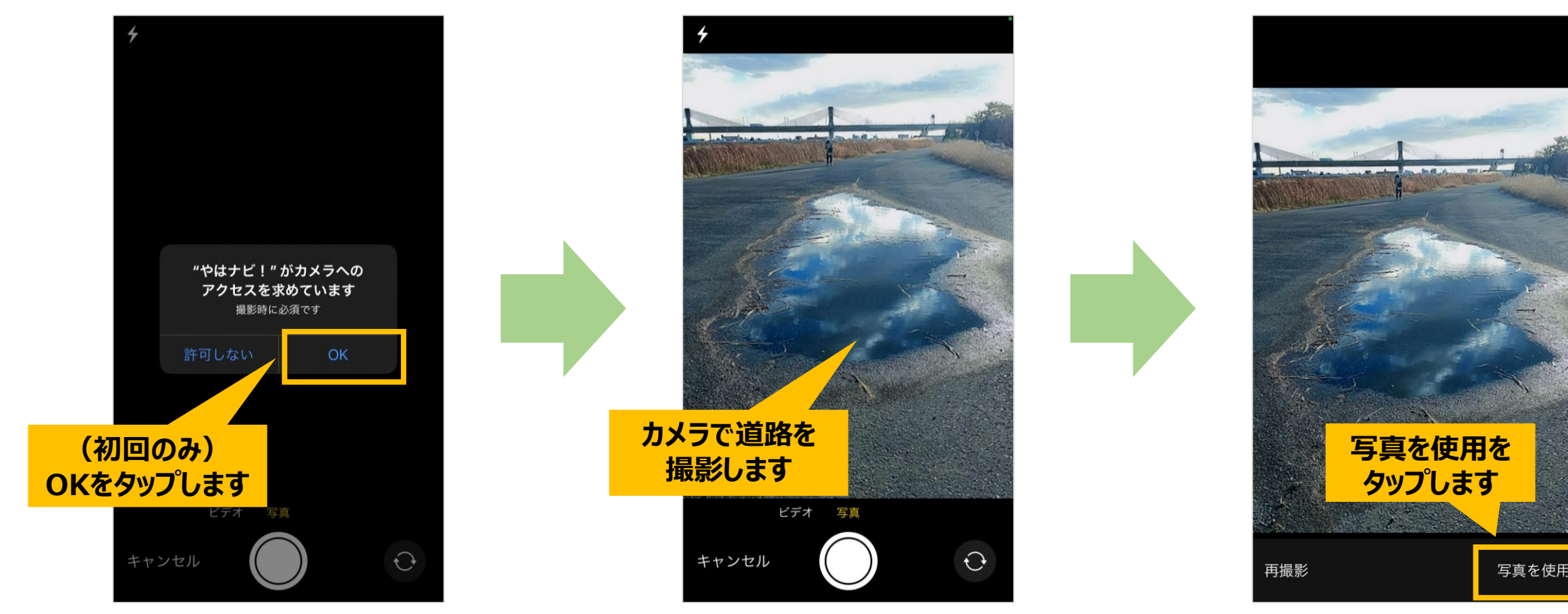

## **道路の穴・くぼみの通報手順(9/15)**

#### Android端末をお使いの方

#### 写真へのアクセス許可が 求められますので「許可」をタップします。 ※機種によって表示が異なる場合があります。

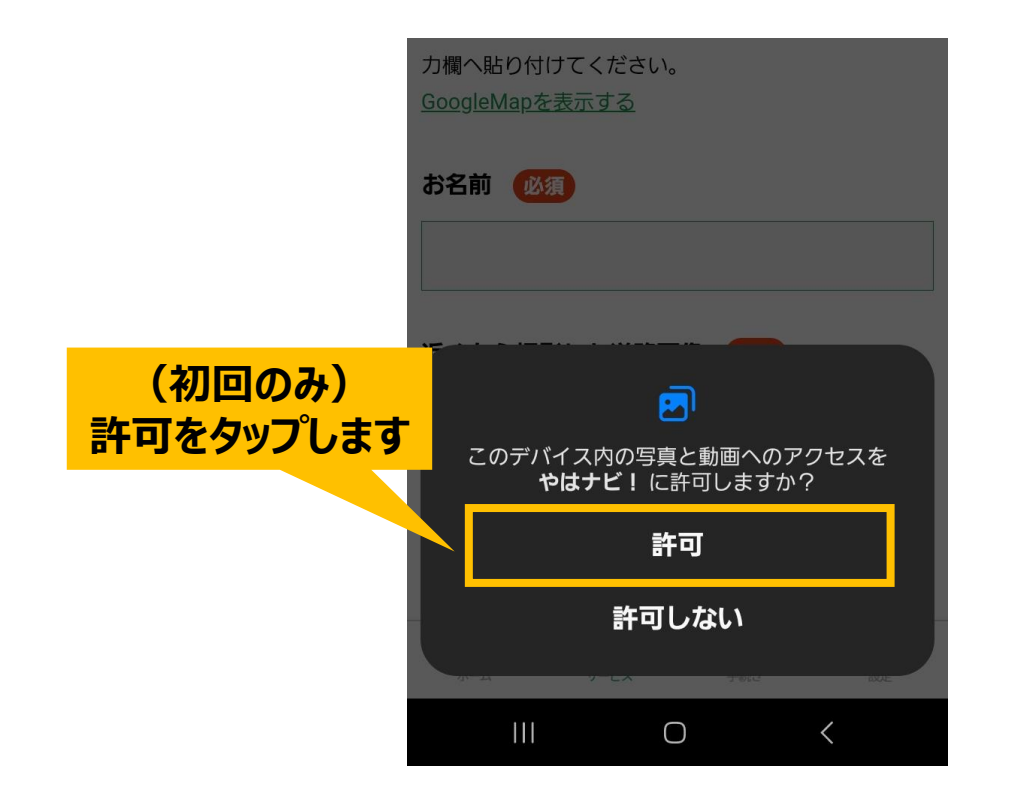

スマートフォン内の画像一覧が表示されますので 「近くから撮影」した道路画像をタップしてください。 ※機種により表示が異なる場合があります。

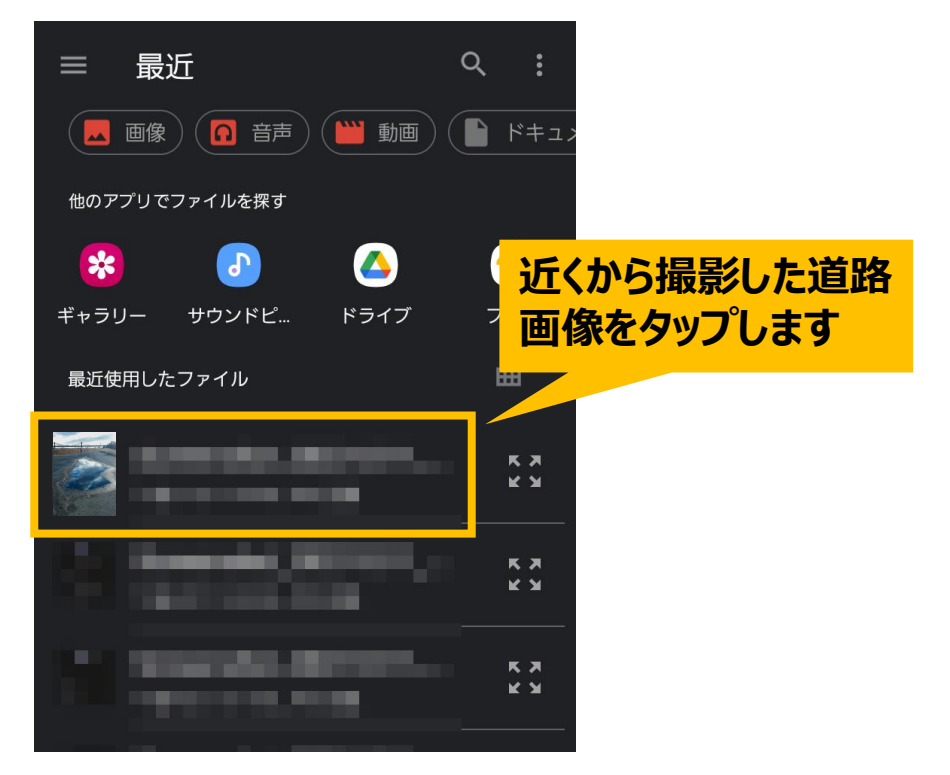

#### **道路の穴・くぼみの通報手順(10/15)**

#### 続けて「全体を撮影した道路画像」の「ファイルを選択してください」をタップし、 前述「近くから撮影した道路画像」と同様の手順で、道路画像をアップロードしてください。

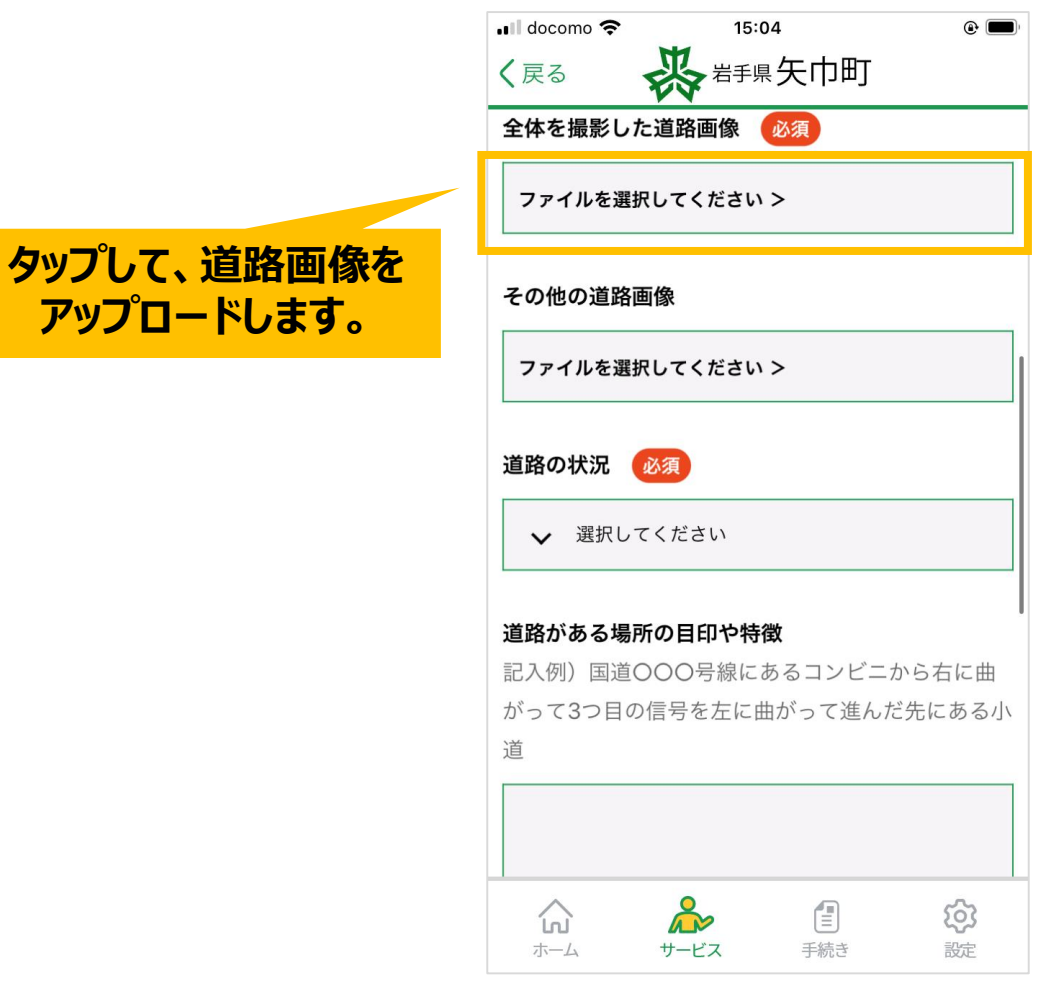

#### **道路の穴・くぼみの通報手順(11/15)**

#### 「道路の状況」の「選択してください」をタップし、 該当する項目を選択してください。

![](_page_12_Picture_27.jpeg)

#### **道路の穴・くぼみの通報手順(12/15)**

「道路がある場所の目印や特徴」と、「その他」を入力します(任意入力です)。 可能でしたら、道路の場所は具体的にご入力ください。

![](_page_13_Figure_2.jpeg)

#### **道路の穴・くぼみの通報手順(13/15)**

### 全ての入力が完了しましたら 下部にある「送信内容を確認」ボタンをタップします。

![](_page_14_Picture_2.jpeg)

#### **道路の穴・くぼみの通報手順(14/15)**

### 表示される内容に問題なければ 下部にある「送信する」ボタンをタップします。

![](_page_15_Picture_2.jpeg)

#### **道路の穴・くぼみの通報手順(15/15)**

#### 通報完了です。 後日、職員より確認の連絡をさせていただく場合があります。

![](_page_16_Picture_2.jpeg)